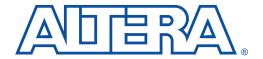

# BASELINE & E+MAX Installation Instructions

May 2000, ver. 1

## Before You Install

Before you install the MAX+PLUS® II BASELINE version 9.6 or E+MAX software, you must have the BASELINE self-extracting executable file (baseline.exe) and a license file (license.dat). You can obtain the software from this CD-ROM and the license file from the Altera web site at http://www.altera.com. You can use both the BASELINE and E+MAX software on PCs running Windows 95/98 or Windows NT 4.0. For more information about the MAX+PLUS II software, refer to the following documents:

- MAX+PLUS II BASELINE read.me file
- MAX+PLUS II Getting Started

Installing the software requires the following general steps:

- Installing the software
- Setting up licensing

If you have a question or problem that is not answered by the information provided here or in the read.me file, please email Altera Applications with a detailed description of your problem at sos@altera.com.

### **Installing the Software**

To install the software, perform the following steps (you may wish to print out these instructions):

 Create a directory on your hard disk to store the installed MAX+PLUS II BASELINE files and your license file. For example, create the directory c:\baseline or c:\emax.

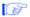

The E+MAX and BASELINE software use the same executable file. If you plan to use both the E+MAX feature set and the BASELINE feature set, you must install baseline.exe into two separate directories (i.e., c:\emax and c:\baseline). In addition, because the license file controls which feature set is enabled, you must install the E+MAX license file into one directory and the BASELINE license file into the other directory.

Altera Corporation 1

 Create a license.dat file as instructed in your E+MAX or BASELINE license file e-mail and save it into the installation directory you created. Figure 1 shows a sample license.dat file for the BASELINE software.

Figure 1. Sample license.dat File

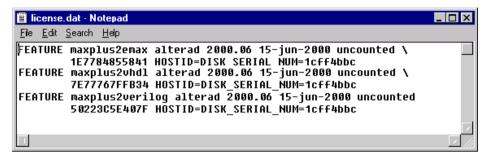

- To install the software, double-click setup.exe in the top-level of the CD-ROM. In the opening page, click Install BASELINE/E+MAX. You can also double-click the baseline.exe file located in the <CD-ROM Drive>:\baseline directory.
- 4. The MAX+PLUS II installation wizard is unpacked and launched. In the **Welcome** page, click **Next**.
- 5. After reading the license agreement, click **Yes**.
- 6. After reading the message in the **Information** page, click **Next**.
- Enter your name and company in the User Information page and click Next.
- 8. Choose the items you wish to install in the **Select Components** page. By default, the BASELINE software, on-line help, and **readme** files are selected for installation.
- 9. Specify the destination directory you created in Step 1 (i.e., c:\baseline). This directory should also contain the license.dat file. The installation program specifies the c:\maxplus2 directory by default. If you have a previous version of the MAX+PLUS II software, Altera recommends that you install the BASELINE version 9.6 software into another directory. You can click on the Browse button to create or search for a directory. Click OK to save your choice. Click Next when you are finished.

2 Altera Corporation

- 10. Specify a destination folder for the MAX+PLUS II Tutorial (e.g., c:\baseline\max2work). Click Next.
- 11. Select a program folder in which the installation program will add program icons. Click **Next** and installation will begin.
- 12. When installation is complete, you will be returned to your desktop. You can view the MAX+PLUS II 9.6 **readme** file by selecting it from the **MAX+PLUS II 9.6 BASELINE** menu in the **Start** menu.
- 13. Continue to the steps shown in "Setting Up Licensing".

#### **Setting Up Licensing**

To set up E+MAX or BASELINE licensing, perform the steps below. If you have a MAX+PLUS II software guard attached to the parallel port of your PC, it can remain attached while you set up licensing and use the software. However, the software uses the license file provided to you via e-mail, not the software guard, to enable available features.

- Choose MAX+PLUS II 9.6 BASELINE from the Start menu to start the MAX+PLUS II software.
- 2. After reading the license agreement, click **Yes**.
- 3. If you do not have a software guard, you will see the MAX+PLUS II Copy Protection message box (see Figure 2). Click Yes only if you need to find out how to obtain a license file. If you already have a license.dat file, click No.

Figure 2. MAX+PLUS II Copy Protection Message Box

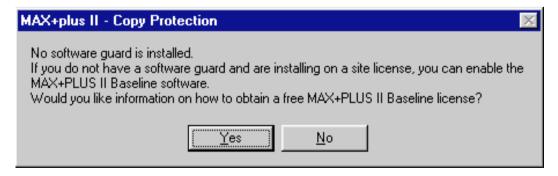

4. Choose License Setup (Options menu).

Altera Corporation 3

- Specify the license file by clicking Browse. In the Directories box, go to the directory in which you saved your license.dat file (e.g., c:\baseline), select the license.dat file in the Files box, and click OK.
  - Hierarchy Display
  - Message Processor
  - Text Editor
  - Graphic Editor
  - Symbol Editor
  - Floorplan Editor
  - Waveform Editor
  - Compiler
  - Functional Simulation
  - Timing Simulation
  - Timing Analyzer
  - Programmer

- BASELINE Devices
- Classic Family
- MAX 5000 Family
- MAX 7000 Family
- Design DoctorEDIF Output
- SVF/Jam Output
- VHDL Output
- Verilog HDL Output
- Waveform Entry
- EDIF Entry

- Hierarchy Display
- Message Processor
  - Text Editor
- Graphic Editor
- Symbol Editor
- Floorplan Editor
- Waveform Editor
- Compiler
- Functional Simulation
- Timing Simulation
- Timing Analyzer

- VHDL Entry
- Verilog HDL Entry
- MAX 3000 Family
- MAX 7000 Family
- Design Doctor
- EDIF Output
- SVF/Jam Output
- VHDL Output
- Verilog HDL Output
  - Waveform Entry
- EDIF Entry

101 Innovation Drive San Jose, CA 95134 (408) 544-7000 http://www.altera.com Applications Hotline: (800) 800-EPLD Customer Marketing: (408) 544-7104 Literature Services: (888) 3-ALTERA lit\_req@altera.com

Altera, MAX, MAX+PLUS, and MAX+PLUS II are trademarks and/or service marks of Altera Corporation in the United States and other countries. Altera acknowledges the trademarks of other organizations for their respective products or services mentioned in this document. Altera products are protected under numerous U.S. and foreign patents and pending applications, maskwork rights, and copyrights. Altera warrants performance of its semiconductor products to current specifications in accordance with Altera's standard warranty, but reserves the right to make changes to any products and services at any time without notice.

Altera assumes no responsibility or liability arising out of the application or use of any information, product, or service described herein except as expressly agreed to in writing by Altera Corporation. Altera customers are advised to obtain the latest version of device specifications before relying on any published information and before placing orders for products or services.

Copyright © 2000 Altera Corporation. All rights reserved.

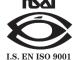